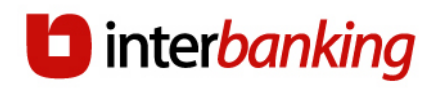

# **SUSCRIPCION**

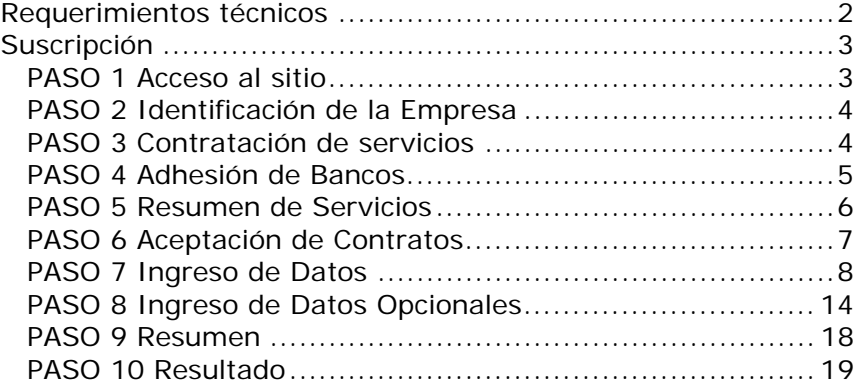

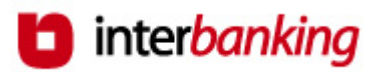

# **Requerimientos técnicos**

# **R e q u i s i t o s t é c n i c o s M í n i m o s**

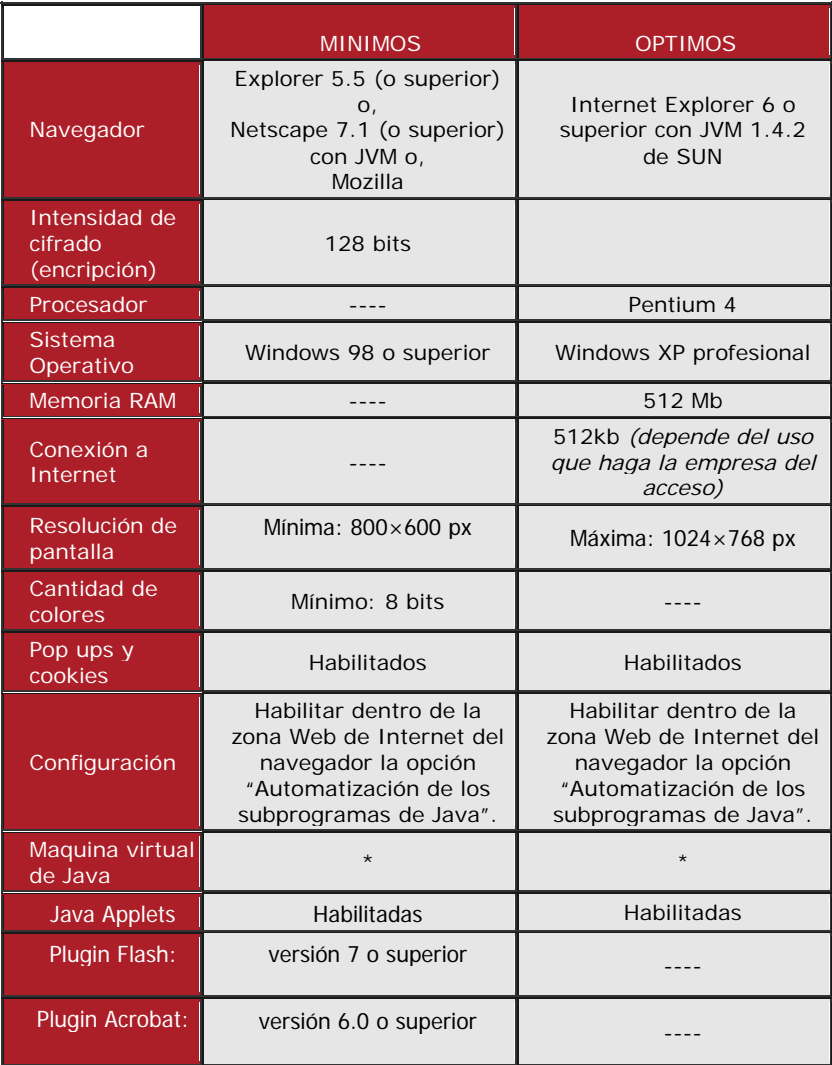

(\*) Es imprescindible que tenga instalada la **Máquina Virtual de Java (JVM) de Sun**.

La misma puede ser descargada desde http://www.java.com/es/download/

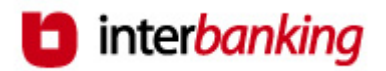

# **Suscripción**

Antes de comenzar con la suscripción es conveniente que reúna los siguientes datos para agilizar la misma:

- CUIL de todas las personas que serán designadas como operadores.
- Bancos con los que desea operar.
- CBU de las cuentas actualmente habilitada/s por el / los banco / s.
- Firmantes de las cuentas.
- Datos impositivos de la empresa.

Es muy importante que tenga en cuenta que hasta el paso número 8 sus datos No van a ser guardados.

Tenga en cuenta que el proceso de suscripción debe llevarse a cabo en un tiempo determinado ya que si durante veinte minutos no realiza ninguna acción, la sesión de suscripción expira debiendo comenzar del punto cero el proceso.

#### **www.interbanking.com.ar**

## **PASO 1 Acceso al sitio**

Para incorporar a su empresa como usuaria del servicio haga clic en el botón **Suscríbase** que se encuentra en el sector superior de la Home.

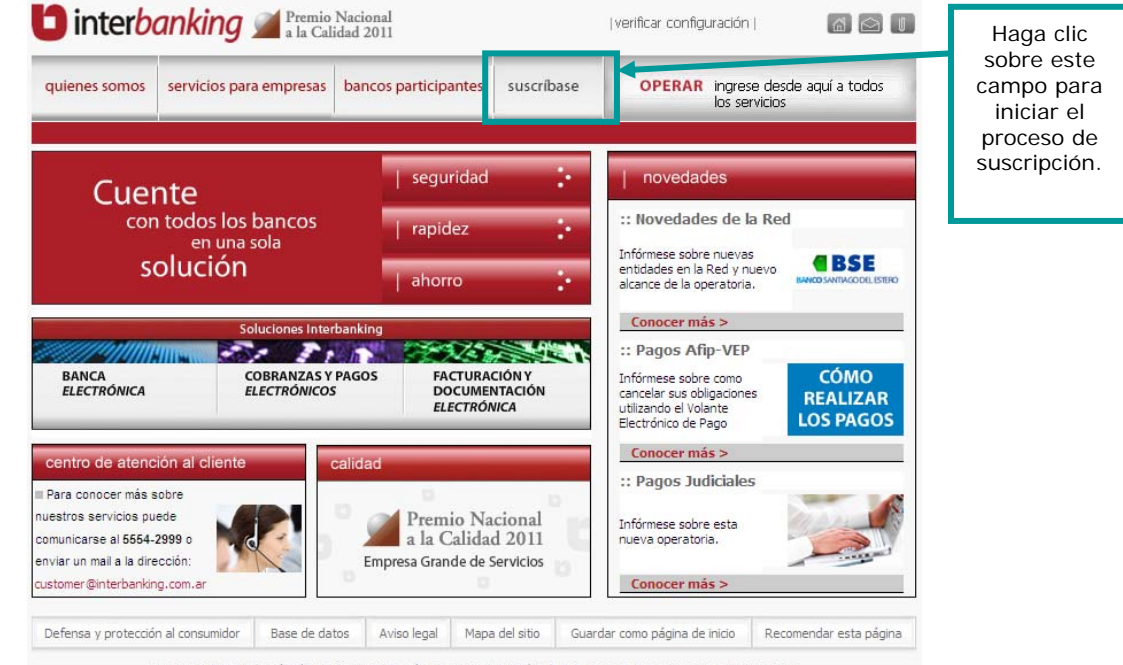

INTERBANKING S.A.- Florida 32, C1005AAB, Tel: 54,11,5554-2800 | C.A.B.A, Buenos Aires, Argentina @2007-2011

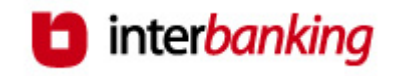

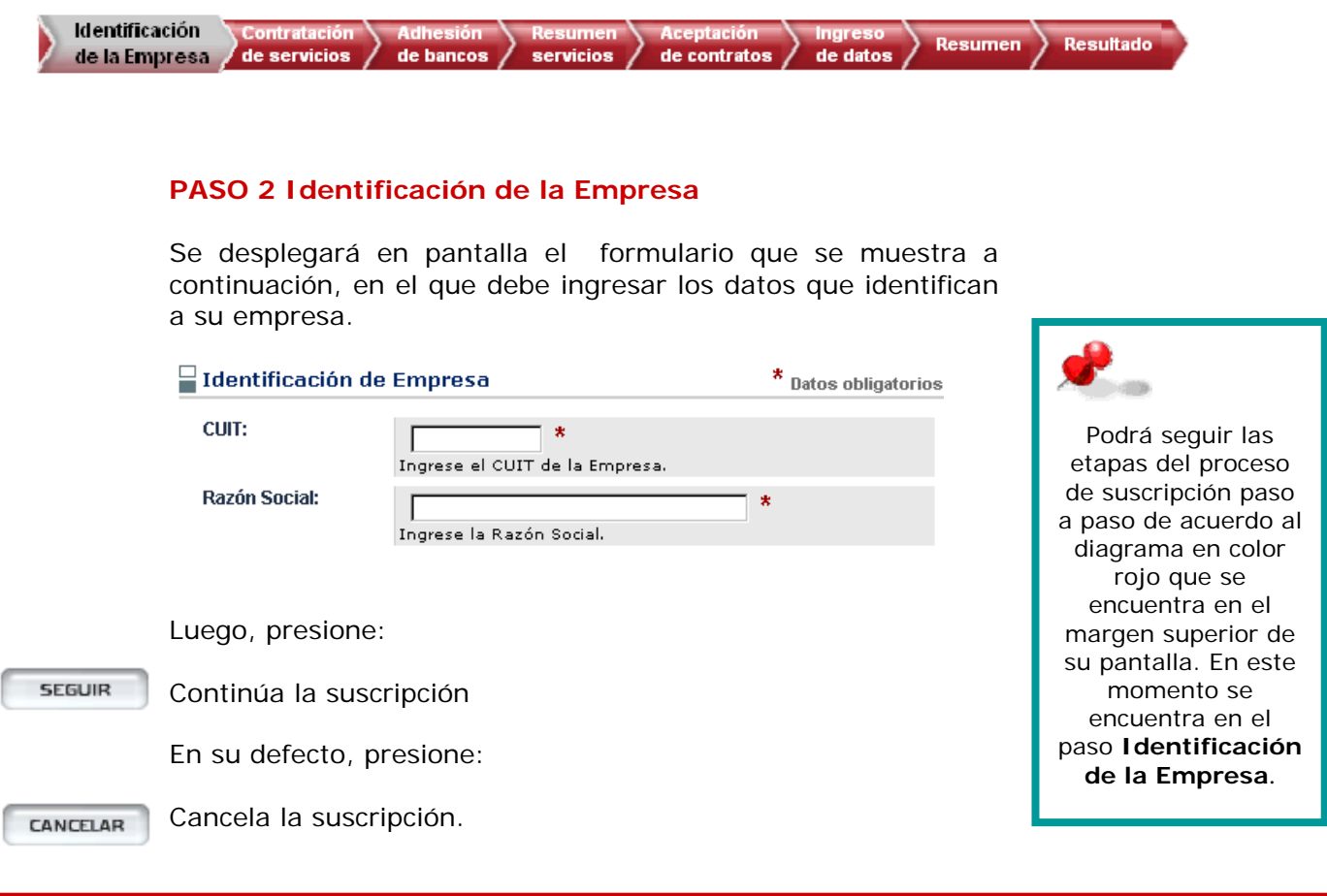

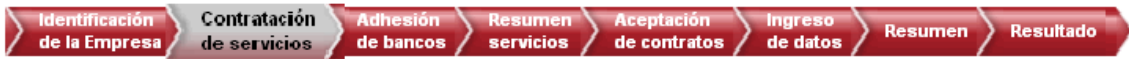

## **PASO 3 Contratación de servicios**

A continuación, deberá seleccionar el/los servicio/s que desea contratar. Si desea consultar el detalle de las prestaciones del servicio seleccionado, haga clic en el icono que se encuentra a la derecha del mismo.

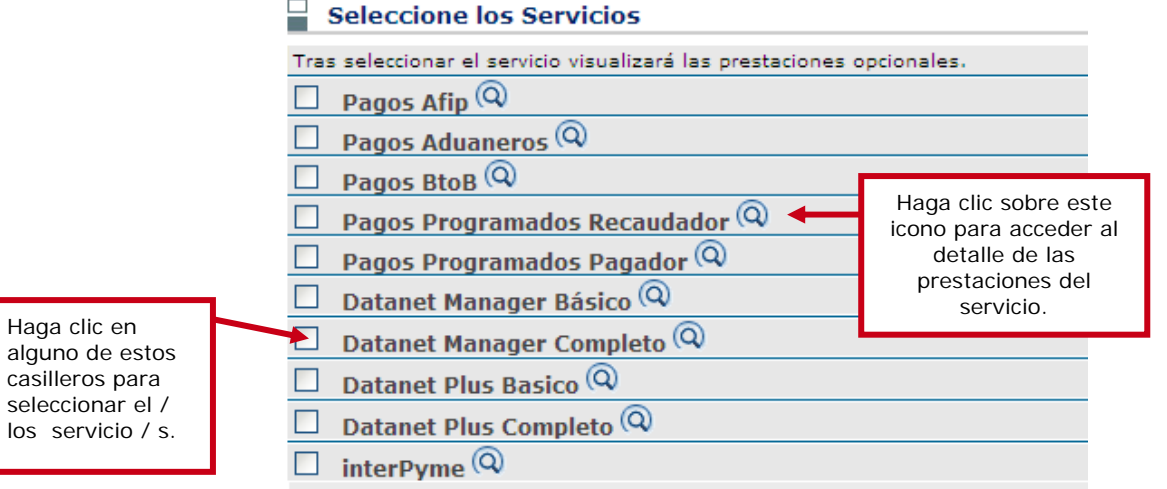

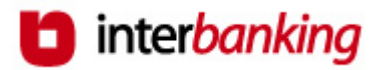

**Resultado** 

**Resumen** 

de datos

de contratos  $/$ 

Si el servicio a contratar tuviera "Servicios Opcionales", se mostrarán al tildarlo:

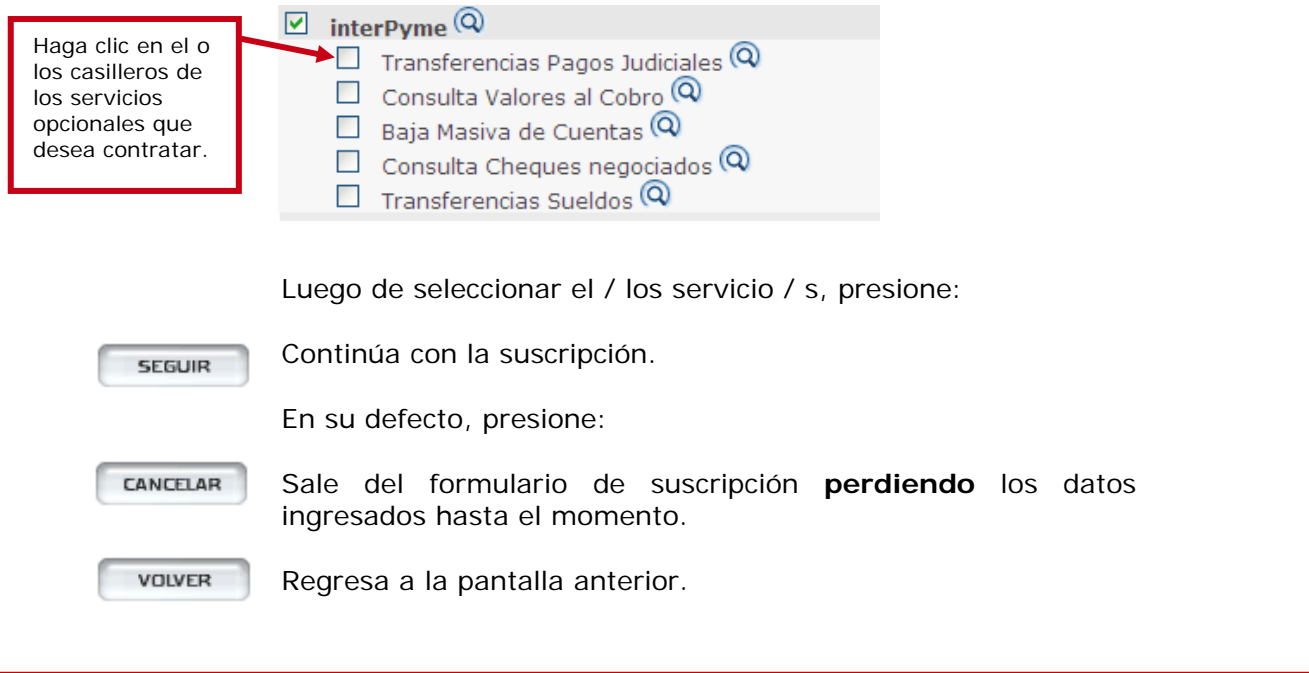

Adhesión

de bancos

# **PASO 4 Adhesión de Bancos**

de servicios

de la Empresa  $/$ 

Indique el Banco con el que desea operar haciendo clic sobre el campo Banco. Al seleccionarlo visualizará en pantalla todos los servicios contratados en el paso anterior y que el banco puede brindar. Escoja el servicio con el que desee operar en dicho banco.

 $s$ ervicios  $/$ 

De acuerdo al servicio seleccionado el sistema le permitirá adherir una determinada cantidad de bancos.

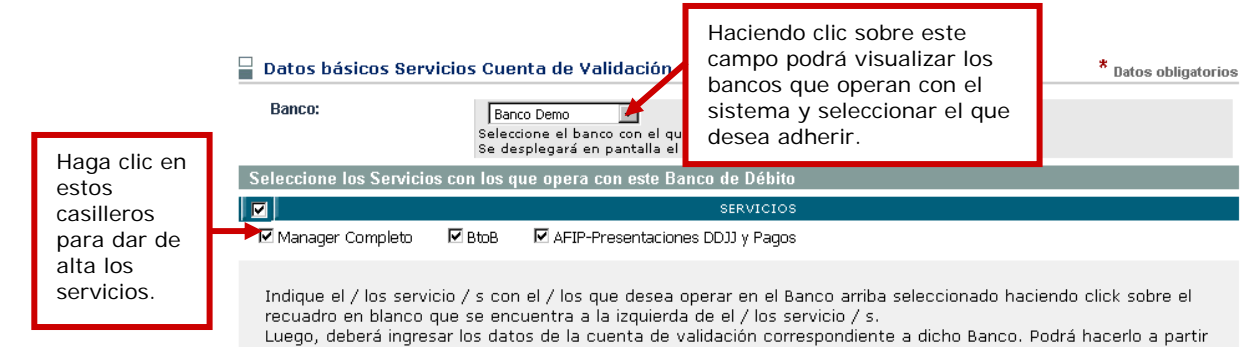

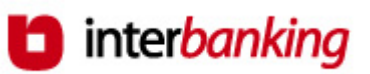

cuenta de

⊪ la

Ingrese luego los datos de la cuenta de validación correspondiente al Banco seleccionado.

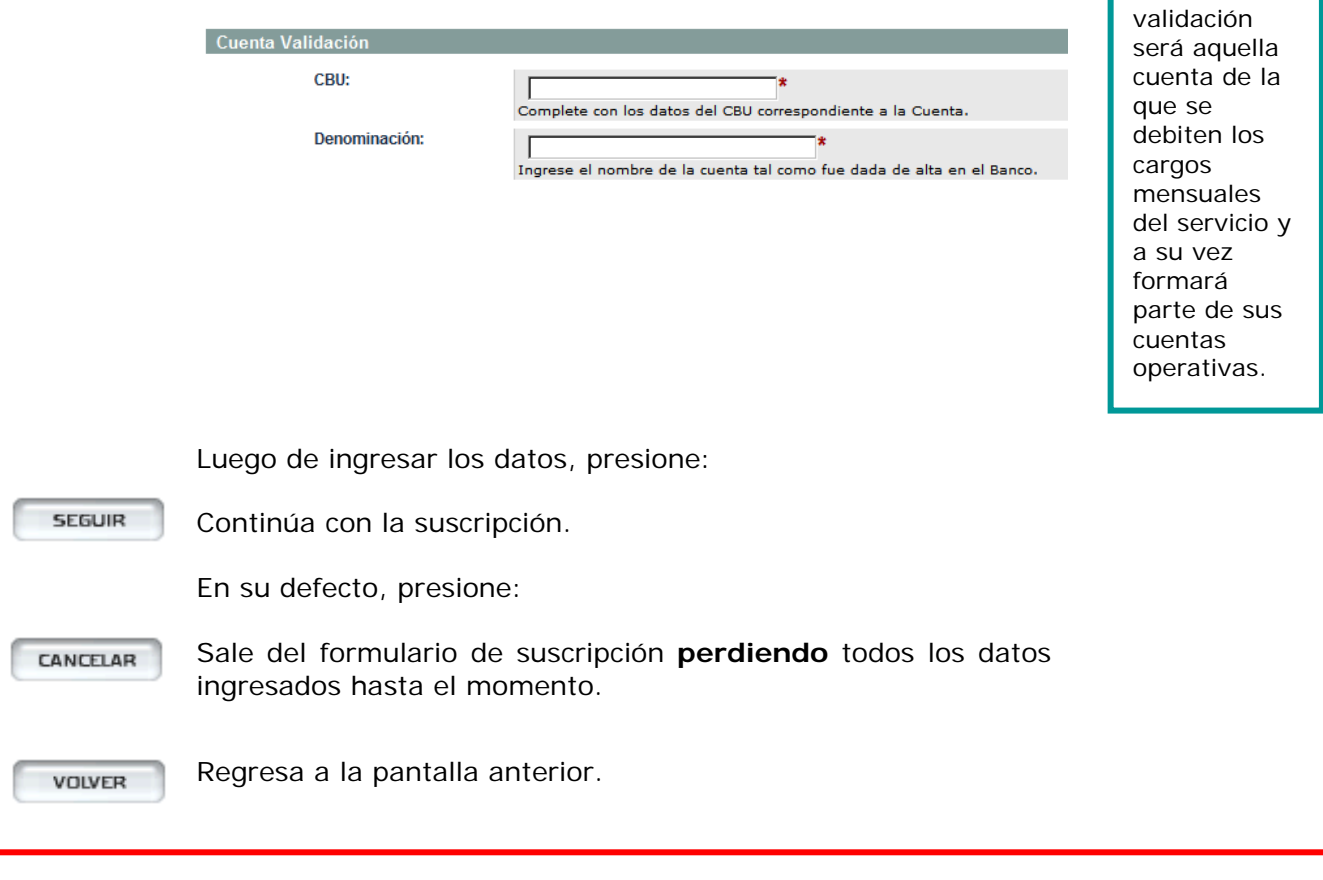

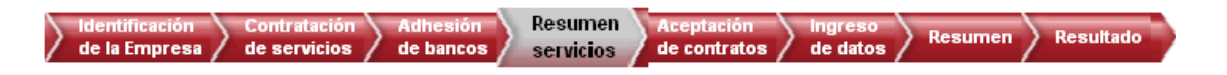

## **PASO 5 Resumen de Servicios**

En esta sección del formulario de suscripción, se desplegará un resumen con los datos de los Bancos adheridos y los servicios seleccionados en los pasos anteriores. Si desea efectuar modificaciones en los mismos o eliminar algún banco, presione los íconos que se encuentran a la derecha de los datos según se muestra en el ejemplo que sigue.

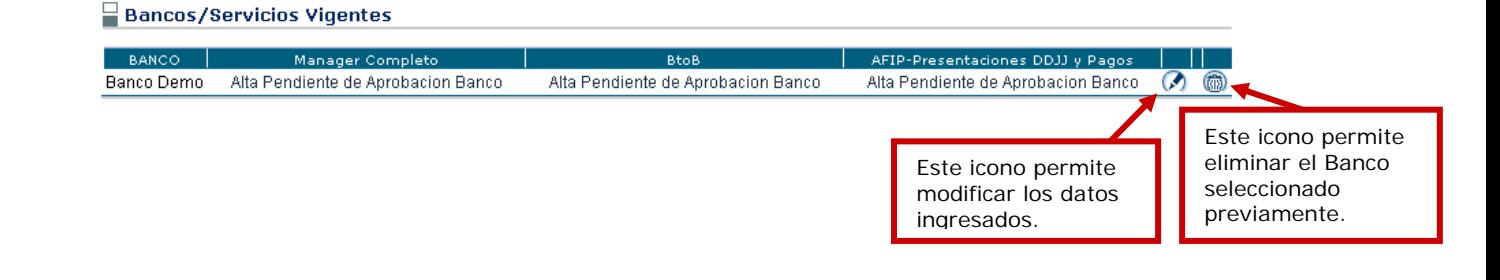

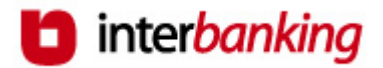

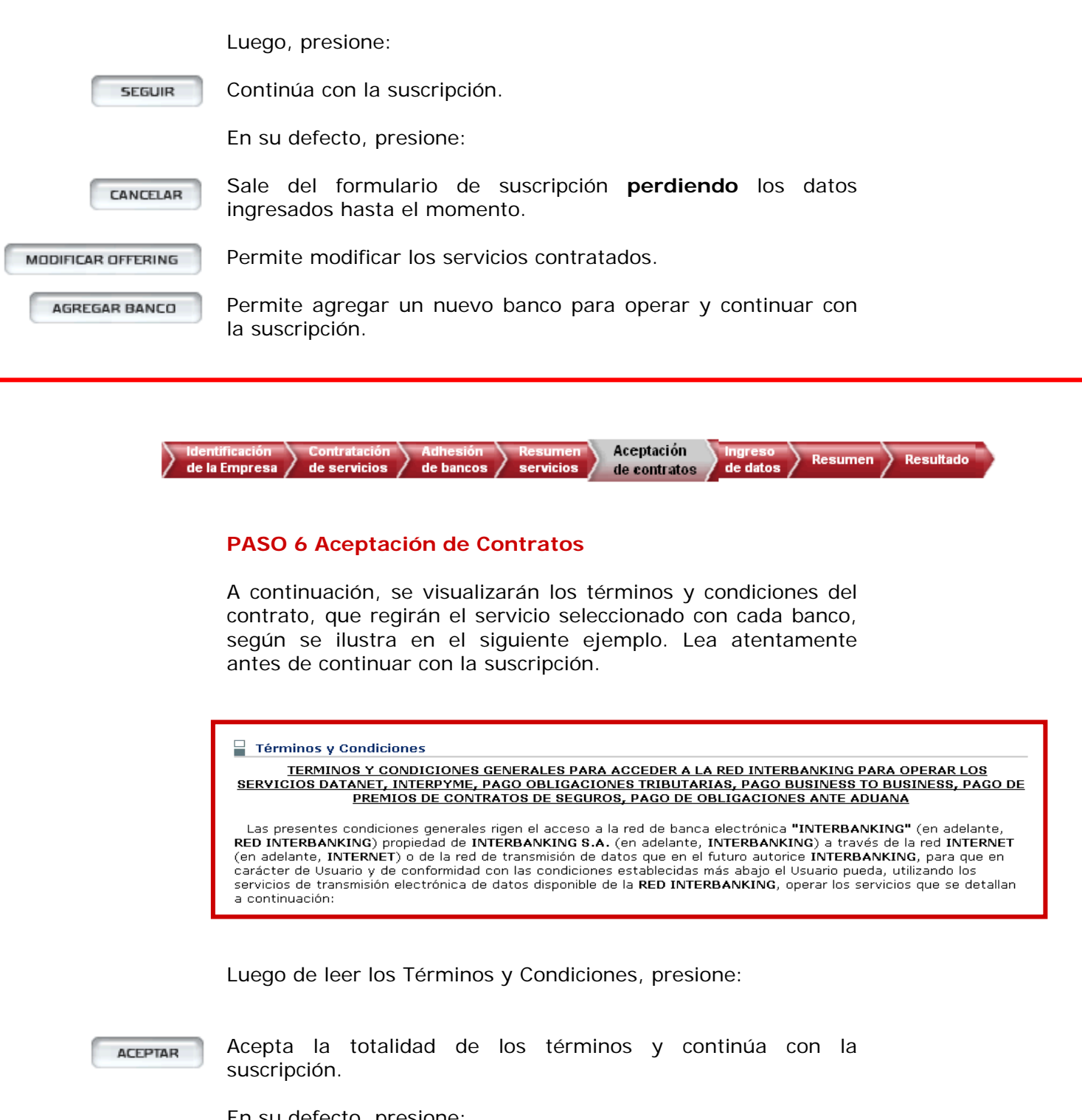

En su defecto, presione:

Sale del formulario de suscripción **perdiendo** todos los datos CANCELAR cargados hasta el momento.

VOLVER

Vuelve a la pantalla anterior.

Imprime el contrato. **IMPRIMIR** 

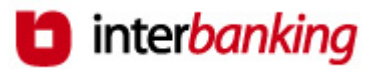

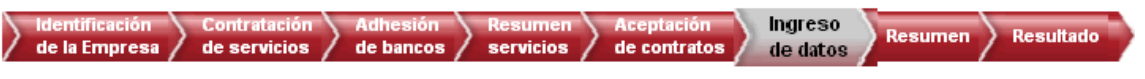

## **PASO 7 Ingreso de Datos**

En esta sección, deberá completar una serie de datos en los campos correspondientes. Los mismos se encuentran divididos para su mejor comprensión en tres ítems diferentes:

- $\checkmark$  Datos Generales
- $\checkmark$  Datos Impositivos
- $\checkmark$  Contactos

**Los campos destacados con un (\*) son de carácter obligatorios.** 

Ingrese los Datos Generales de su empresa.

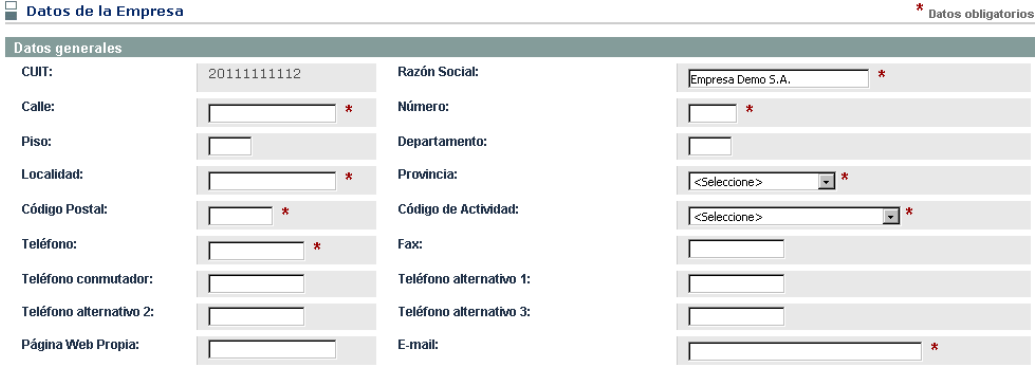

Luego, ingrese los Datos Impositivos de su empresa.

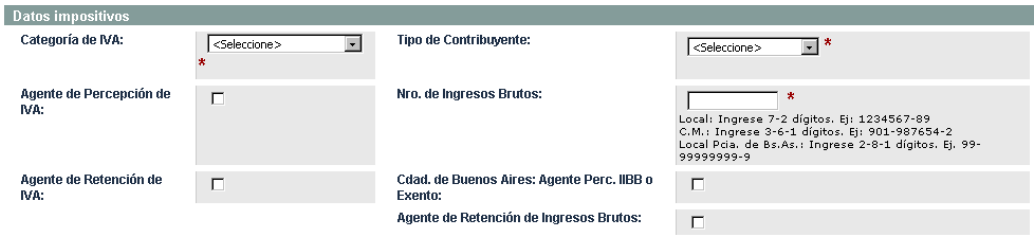

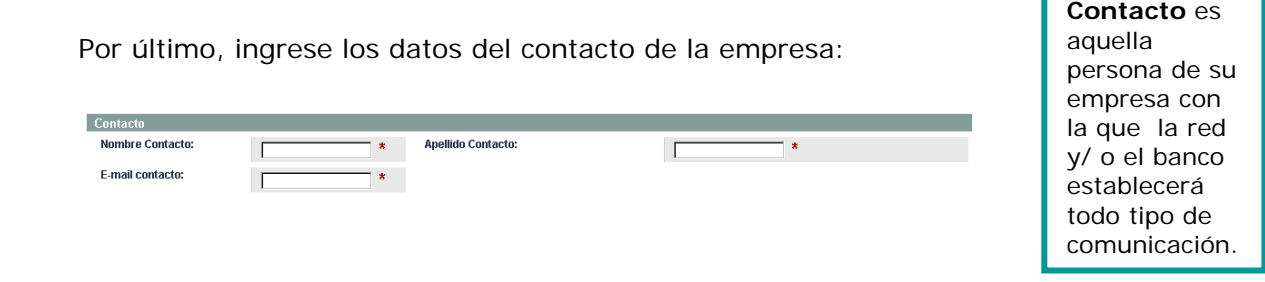

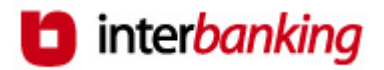

Luego de ingresar los datos, presione:

Continúa con la suscripción. **SEGUIR** 

En su defecto, presione:

CANCELAR

Sale del formulario de suscripción **perdiendo** todos los datos ingresados hasta el momento.

**VOLVER** 

Regresa a la pantalla anterior.

A continuación, procederá al alta del o de los operadores que administrarán el sistema:

- 9 El sistema requiere de uno o más **Operador/es Administrador/es** para realizar la carga inicial y posterior administración de todos los datos de la empresa que requiere el sistema para operar.
- $\checkmark$  Esta persona deberá ser un firmante o un apoderado de la empresa, o en su defecto alguien con un poder delegado por estos. Al mismo tiempo, deberá prever su disponibilidad para cumplir con su rol de administrador.
- $\checkmark$  La función del operador Administrador será la de dar de alta, baja y/o modificar los datos de la empresa, perfil y claves de los operadores, cuentas y esquemas de firmas.
- $\checkmark$  Cada operador posee permisos para llevar a cabo las funcionalidades del sistema que se designan durante la suscripción. El Operador Administrador nace con un perfil que le permite llevar a cabo todas las funciones del sistema.

Para proceder a la carga de dicho Operador Administrador, en primer lugar debe ingresar, según se muestra a continuación, el CUIL de la persona designada para cumplir esa función. Si **desconoce el CUIL** de la persona, haga clic sobre el título *No conozco el CUIL* que visualiza en pantalla y accederá a una página del ANSES que le permitirá averiguar el mismo a partir del ingreso de los datos de la persona.

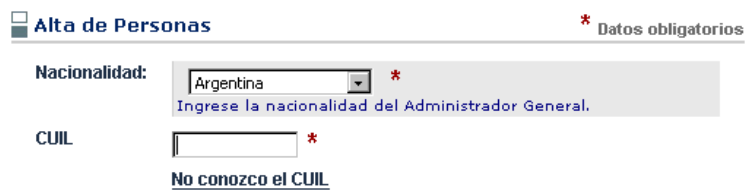

Luego, presione:

**SEGUIR** 

Continúa con la suscripción.

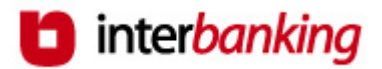

En su defecto, presione:

Sale del formulario de suscripción **perdiendo** todos los datos CANCELAR ingresados hasta el momento.

**VOLVER** 

Regresa a la pantalla anterior.

Al ingresar el CUIL de la persona se pueden presentar dos situaciones:

- a) La persona **no existe** como operador en el sistema.
- b) La persona **ya existe** como operador en el sistema.
- a) Por ser la primera vez que la persona se da de alta en el sistema como operador, le serán requeridos una serie de datos:

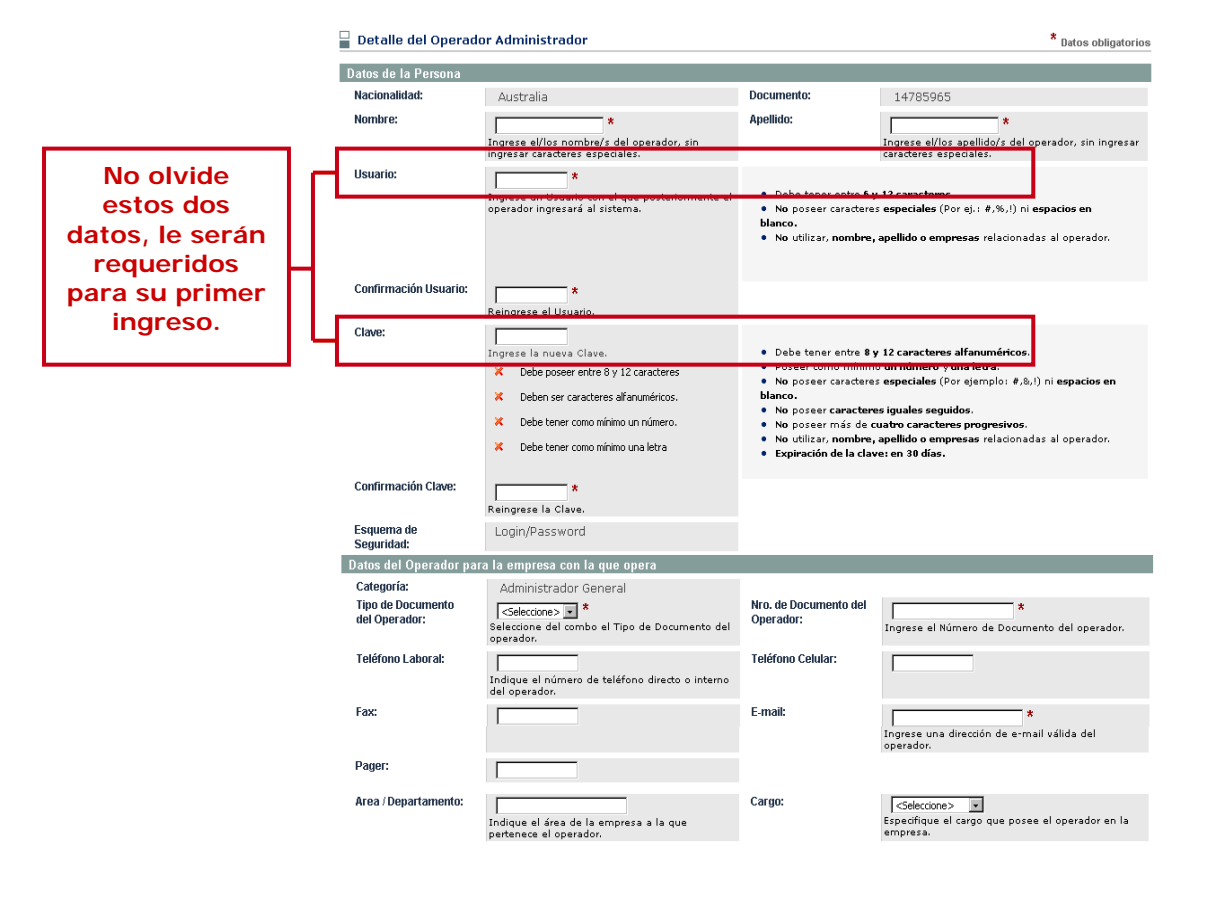

#### **Requisitos del Usuario**

- Debe tener entre **6 y 12 caracteres**.
- **No** utilizar **nombre**, **apellido** y **empresas** relacionadas con el operador.
- **No** utilizar **caracteres especiales** (Por ej.: #,!,&) **ni espacios en blanco**.

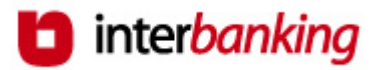

#### **Requisitos de la Clave**

- Debe ser alfanumérica y contener **entre 8 y 12 caracteres**.
- **Poseer** como mínimo **un número** y **una letra**.
- **No** utilizar **caracteres especiales** (Por ej.: #,!,&) **ni espacios en blanco**.
- **No** poseer **más** de **cuatro caracteres progresivos**.
- **No** utilizar **nombre**, **apellido** y **empresas** relacionadas con el **operador**.
- **No** utilizar **caracteres iguales seguidos**.
- **La clave debe ser distinta al usuario.**
- **Expiración: cada 30 días.** El sistema le solicitará en forma automática el cambio de clave.

Luego de ingresar los datos, presione:

Confirma el ingreso de los datos al sistema y continúa con la suscripción. En su defecto, presione:

VOIVER

**SEGUIR** 

Regresa a la pantalla anterior.

b) Si la persona ya existía en el sistema, es decir que ya fue dado de alta como operador de otra empresa, al ingresar el CUIL se reflejarán en pantalla sus datos. En este caso sólo deberá ingresar una **Clave de Vinculación** que asociará a esta persona con su empresa. Esta clave le será solicitada al operador únicamente la primera vez que ingresa a operar con esta nueva empresa.

El operador seguirá identificándose con el mismo usuario y clave que ya venía utilizando, y cada vez que acceda seleccionará la empresa con la que desea operar a partir de un menú que visualizará al ingresar al servicio.

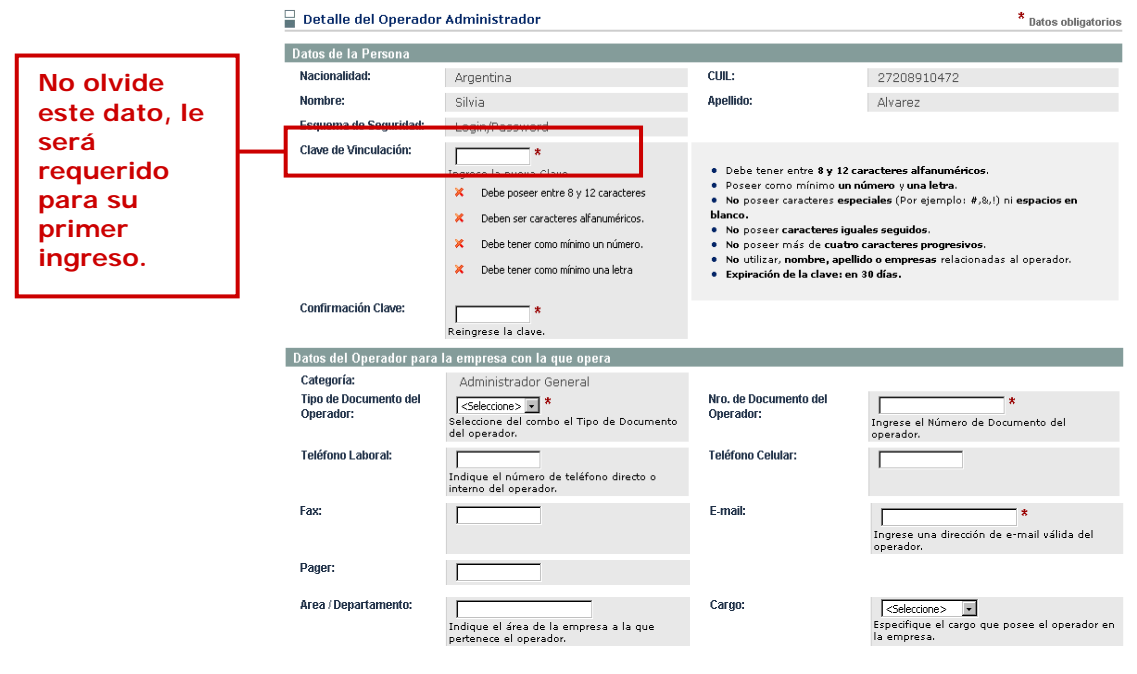

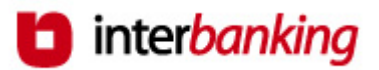

#### **Requisitos de la Clave de Vinculación**

- Debe ser alfanumérica y contener **entre 8 y 12 caracteres**.
- **Poseer** como mínimo **un número** y **una letra**.
- **No** utilizar **caracteres especiales** (Por ej.: #,!,&) **ni espacios en blanco**.
- **No** poseer **más** de **cuatro caracteres progresivos**.
- **No** utilizar **nombre**, **apellido** y **empresas** relacionadas con el **operador**.
- **No** utilizar **caracteres iguales seguidos**.

Luego, presione:

**SEGUIR** 

Confirma el ingreso de los datos al sistema y continúa con la suscripción.

En su defecto, presione:

**VOLVER** 

Regresa a la pantalla anterior.

Una vez que guardó los datos ingresados los visualizará en pantalla para su revisión y confirmación. Si desea realizar modificaciones en los Datos de la Persona presione *"Modificar"* a la derecha de la barra de datos según se muestra en el siguiente ejemplo:

Datos de la Persona

Modificar

El Operador Administrador posee todos los permisos asignados, ya que su perfil le permite llevar a cabo todas las funciones del sistema.

En pantalla podrá visualizar a modo de consulta los perfiles asignados a su operador.

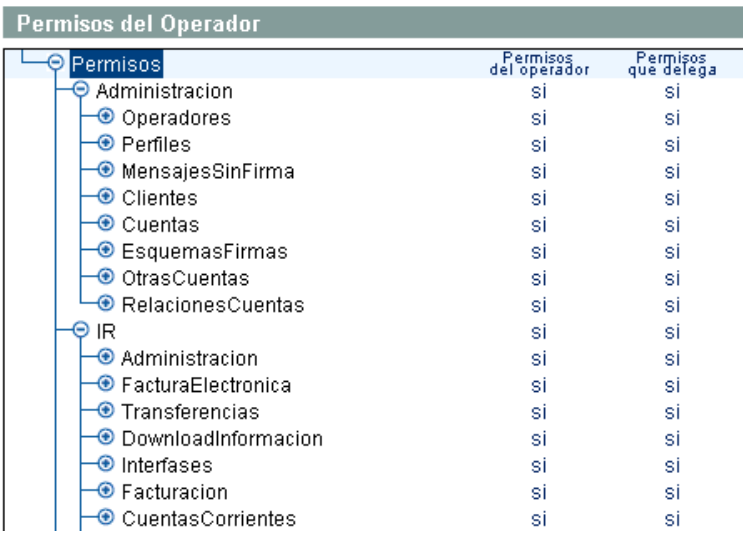

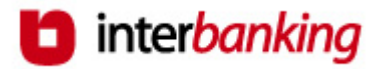

Luego, presione:

**GUARDAR** 

Continúa con la suscripción y guarda las modificaciones efectuadas.

En su defecto, presione:

CANCELAR

Regresa a la pantalla anterior perdiendo las modificaciones recién ingresadas.

Por último, se desplegará en pantalla el listado de los operadores Administradores Generales cargados hasta el momento. Si desea efectuar modificaciones en los datos ingresados o eliminar el operador, presione los iconos que se encuentran a la derecha de los datos según se muestra en el ejemplo que sigue.

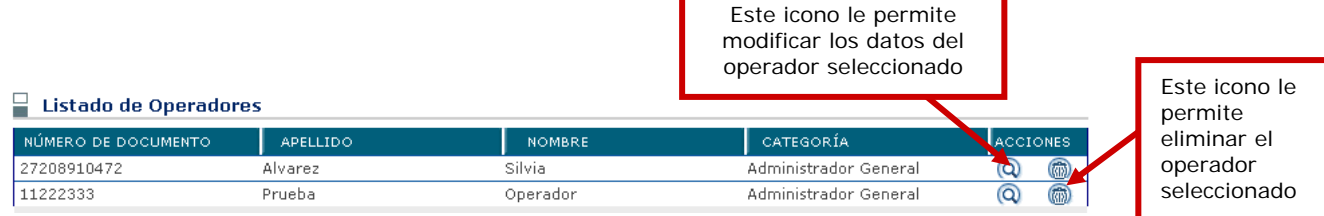

A continuación, presione:

Continúa con la suscripción. **SEGUIR** En su defecto, presione: Sale del formulario de suscripción **perdiendo** todos los datos CANCELAR ingresados hasta el momento. Regresa a la pantalla anterior. VOLVER Permite ingresar un nuevo operador Administrador General en **CREAR NUEVA** el sistema y continuar con la suscripción.

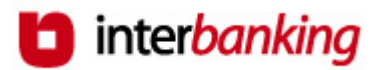

#### **PASO 8 Ingreso de Datos Opcionales**

A partir de ahora el sistema le dará la oportunidad de dar de alta más datos que serán necesarios para la operatoria.

- Podrá ingresar otros operadores,
- cuentas que utilizará para la consulta de información o para transferir,
- y por último los esquemas de firmas necesarios para realizar las transferencias de fondos.

Visualizará la siguiente pantalla:

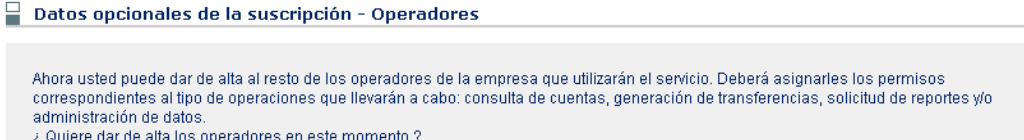

De acuerdo a la acción que quiera realizar, presione el botón:

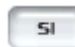

Permite dar de alta otros operadores. Para lo cual siga las instrucciones a partir de la página 9.

**NO** 

Sigue adelante con la suscripción, dejando por el momento sólo a los operadores cargados inicialmente.

**VOLVER** 

Regresa a la pantalla anterior.

Si decidió dejar el alta de otros operadores para más adelante, y continuar con la suscripción, visualizará la siguiente pantalla:

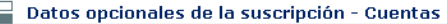

A partir de ahora, usted debería dar de alta las cuentas de la empresa y de terceros que utilizará para consultas de información y transferencias de fondos para débito v/o crédito. Si lo hace en este momento, cuando el banco apruebe esta solicitud, va estará en condiciones de operar ¿ Desea darlas de alta en este momento?

De acuerdo a la acción que quiera realizar, presione el botón:

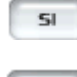

Permite dar de alta cuentas.

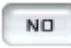

Sigue adelante con la suscripción, dejando para otro momento el alta de las cuentas.

VOIVER

Regresa a la pantalla anterior.

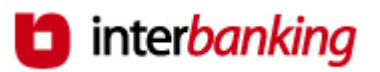

Si decidió dar de alta de cuentas, visualizará la siguiente pantalla:

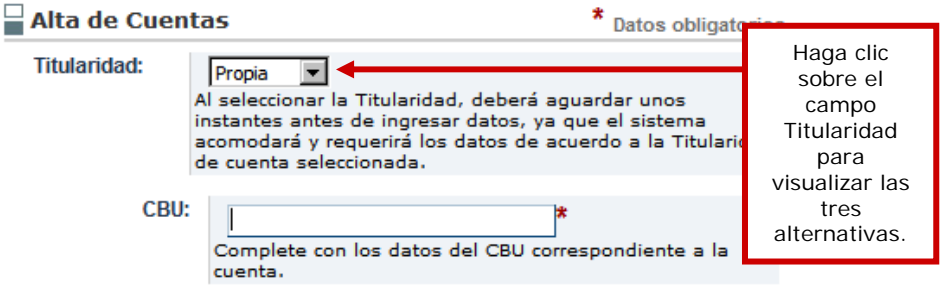

Podrá dar de alta cuentas de titularidad: Propia: son aquellas cuya titularidad pertenece a su empresa. Vinculada: son aquellas que son de su Grupo Económico pero se diferencian de las cuentas de su empresa. Terceros: aquellas cuentas que no pertenecen a la empresa, por ejemplo de proveedores o las cuentas sueldo de los empleados de la empresa.

Complete los datos solicitados en pantalla (los mismos dependerán del tipo de titularidad seleccionado para la cuenta que está intentando dar de alta), y presione el botón "Seguir" para ir avanzando.

Estos son algunos de los datos que podrán ser requeridos para el alta de la cuenta:

- ` la **denominación** de la cuenta.
- ` el **uso** que quiere asignarle a la cuenta. Puede optar entre tres alternativas:
	- **Consulta:** permite acceder a la información financiera de sus cuentas.
	- **Débito:** cuenta emisora de fondos.
	- **Crédito:** cuenta receptora de fondos.
	- La cuenta puede tener más de un uso.
	- Ejemplo: si usted realiza débitos de su cuenta y luego quiere ver los movimientos efectuados debe tener los usos Consulta y Débito.
- ` indique que operadores desea habilitar para dicha cuenta en la pantalla que se muestra a continuación:

**Es muy importante la correcta asignación del uso** para la posterior utilización de la cuenta.

 $\Box$  Operadores habilitados de la cuenta

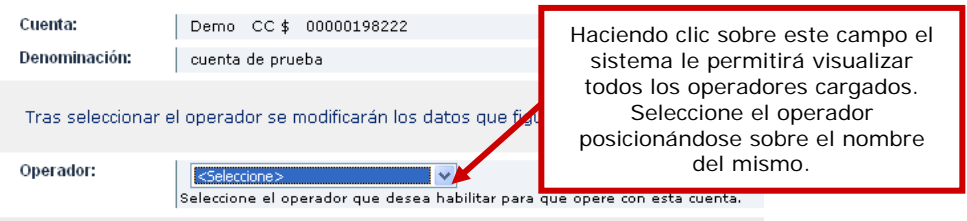

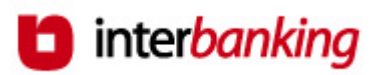

Al seleccionar el operador, se refrescará la pantalla y el sistema le pedirá que indique que funciones va a tener con respecto a la cuenta recién ingresada. **Transfiere:** El operador podrá transferir fondos de la cuenta que está dando de alta.

**Consulta:** El operador podrá realizar consultas acerca de los movimientos de la cuenta que está dando de alta.

` Por último deberá definir el **uso** que le asignará a cada una de las cuentas que está dando de alta para el momento en que realice transferencias de fondos. Por ejemplo, si la cuenta corresponde a un tercero, deberá especificar uso "Proveedores"; si la cuenta es de su empresa, especifique uso "Cuentas Propias".

Visualizará en pantalla, a modo de confirmación, los datos ingresados. Si desea realizar modificaciones en los Datos presione *"Modificar"* a la derecha de la barra de datos según se muestra en el siguiente ejemplo:

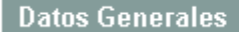

Modificar

Tendrá opción a modificar: Datos generales de la Cuenta, Habilitación de Operadores y Usos de las cuentas.

Por último, presione:

**GUARDAR** 

Confirma el alta de la cuenta y permite dar de alta nuevas cuentas o continuar con la suscripción.

En su defecto, presione:

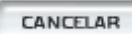

Deja sin efecto el alta de la cuenta, permitiendo continuar con la suscripción.

Si decidió dejar el alta de las cuentas para más adelante, y continuar con la suscripción, visualizará la siguiente pantalla:

Datos opcionales de la suscripción - Esquemas de Firmas

Previo a realizar transferencias de fondos es necesario dar de alta los esquemas de firmas correspondientes a cada una de las cuentas de débito que va a utilizar. Si lo desea realizar ahora, cliquee en el botón Si correspondiente a la primer pregunta.

Asimismo, si hasta ahora no lo hizo o desea incorporar nuevos, también podrá dar de alta al resto de los operadores de la empresa y las cuentas que va a utilizar para consultas y transferencias.

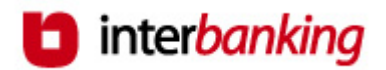

De acuerdo a la acción que quiera realizar, presione el botón:

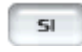

Permite dar de alta los esquemas de firma, o cuentas u operadores.

**SEGUIR** 

**VOLVER** 

Sigue adelante con la suscripción, dejando para otro momento el alta de de esta información.

Regresa a la pantalla anterior.

Si decidió dar de alta los esquemas de firmas, deberá tener en cuenta lo siguiente:

- ` La empresa debe **definir los mismos esquemas de firmas que posee registrados en el Banco**. Cada esquema puede tener hasta tres firmantes; y cada cuenta puede tener la cantidad de esquemas que desee.
- ` Deberá **seleccionar los operadores** en los tres campos agrupados bajo el nombre Firmantes. Sólo se desplegarán aquellos operadores que poseen **perfil de autorización de transferencias.**
- ` Y por último deberá ingresar en la misma pantalla los datos de la/s cuenta/s a las que desea asignar el Esquema.

Para el alta de un esquema de firmas, visualizará la siguiente pantalla:

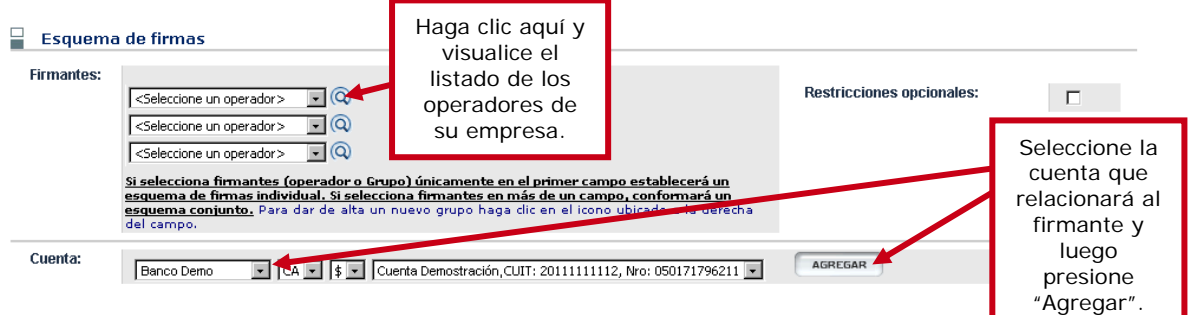

` Luego de Agregar la cuenta, aparecerá en pantalla una grilla con los datos recién ingresados. En esta instancia podrá establecer las siguientes restricciones:

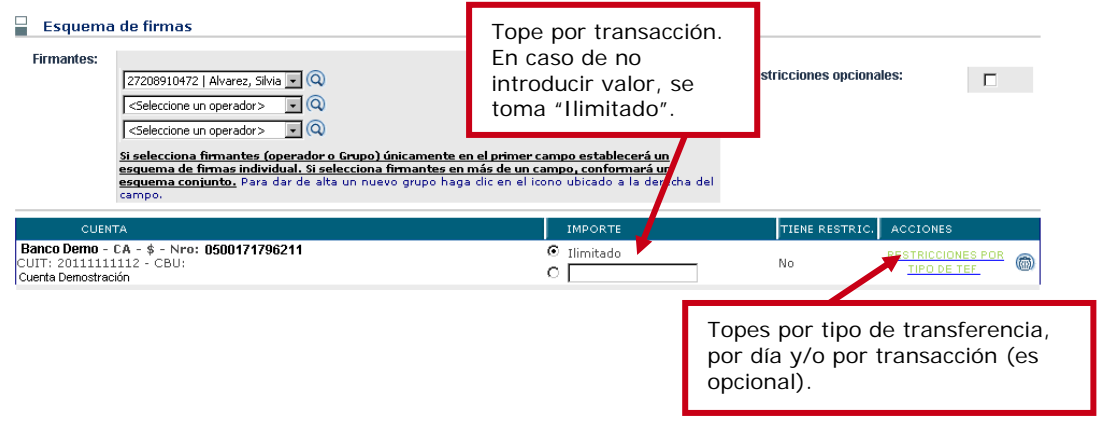

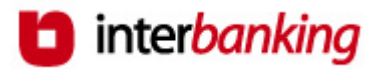

Luego de ingresar la totalidad de datos del Esquema de Firmas, presione:

**GUARDAR** Visualizará en pantalla, a modo de confirmación, los datos ingresados.

En su defecto, presione:

CANCELAR

Regresa a la pantalla de Listado de Esquemas, perdiendo los datos ingresados recientemente.

Si desea realizar modificaciones en los datos presione *"Modificar"* a la derecha de la barra de datos según se muestra en el siguiente ejemplo:

Esquema de firmas

Modificar

Tendrá opción a modificar el Esquema de Firmas y Restricciones especificadas.

Luego, presione:

**GUARDAR** 

Confirma el alta del esquema. Desde allí podrá dar de alta otros esquemas de firma o continuar con la suscripción. Para esto presione "Seguir".

En su defecto, presione:

**CANCELAR** 

Regresa a la pantalla de Listado de Esquemas, perdiendo los datos ingresados recientemente.

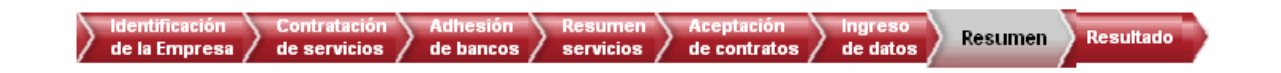

## **PASO 9 Resumen**

Visualizará en pantalla, a modo de confirmación, todos los datos ingresados hasta el momento. Si desea realizar alguna modificación, presione *"Modificar"* a la derecha de la barra de datos según se muestra en el siguiente ejemplo:

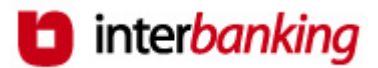

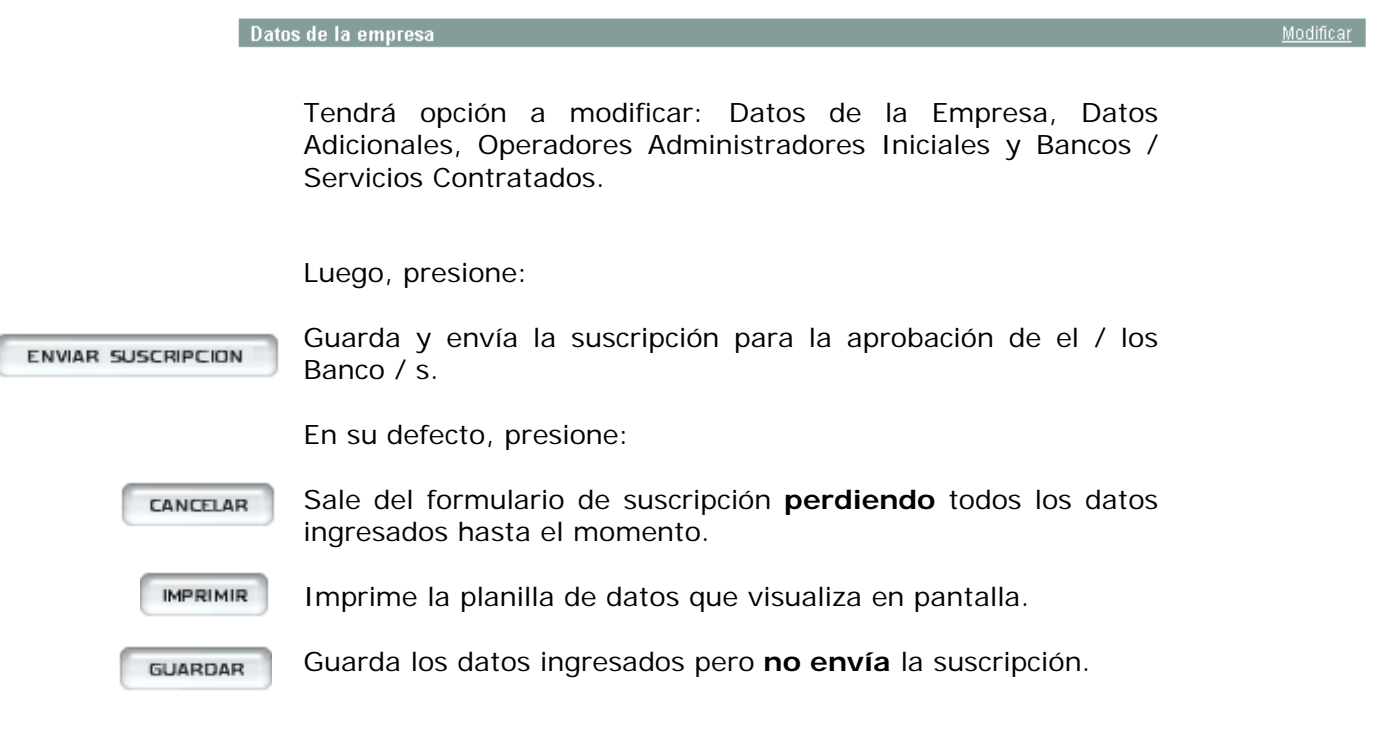

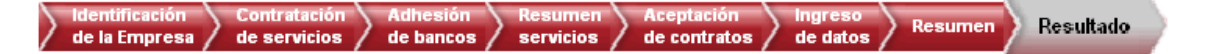

## **PASO 10 Resultado**

Una vez presionado el botón Enviar Suscripción el sistema le mostrará la Carta de Ratificación de Términos y Condiciones y el Formulario de Clave de Transferencia para su posterior envío al Banco según se mostrará a continuación.

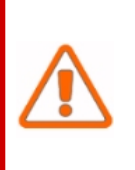

**Tenga en cuenta que deberá enviar la Carta de Ratificación, los Términos y Condiciones y el Formulario de Clave al Banco para que el mismo proceda a habilitarlo en el servicio contratado. Ambos documentos deberán estar firmados por un Representante Legal o Apoderado de la empresa.** 

A continuación, deberá imprimir las cartas de ratificación de los Términos y Condiciones Generales para acceder al servicio y el formulario de Clave de Transferencia, para su posterior envío a los bancos.

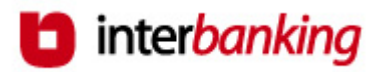

En la pantalla que se muestra a continuación a modo de ejemplo podrá acceder a las mismas para su impresión:

1. Para su impresión haga clic sobre el nombre del Banco que aparece en la pantalla que se muestra a continuación.

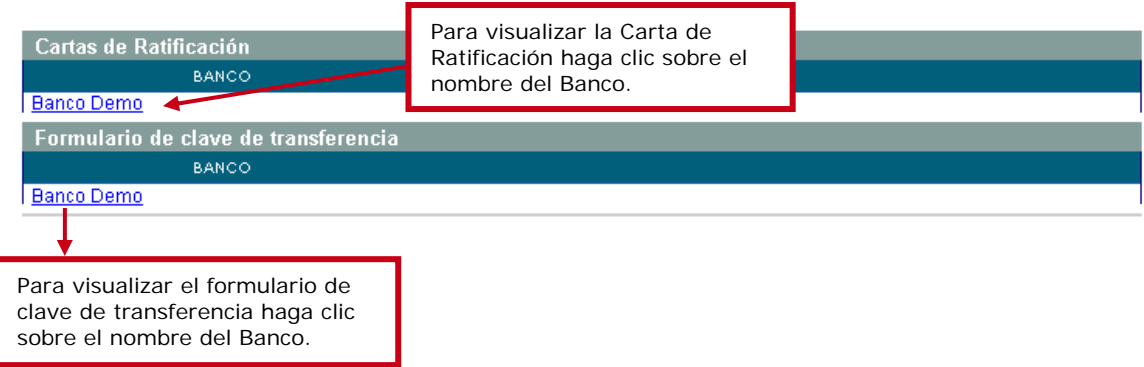

De acuerdo a la operación que desea llevar a cabo, presione:

VOLVER

Regresa a la pantalla anterior.

**TERMINOS Y CONDICIONES** Visualiza las cláusulas antes de proceder al envío de las cartas.

**FINALIZAR** 

Sale de la aplicación sin imprimir las cartas.

2. Al seleccionar la opción Cartas de Ratificación, el sistema desplegará en pantalla el documento que se muestra, a modo de ejemplo, a continuación:

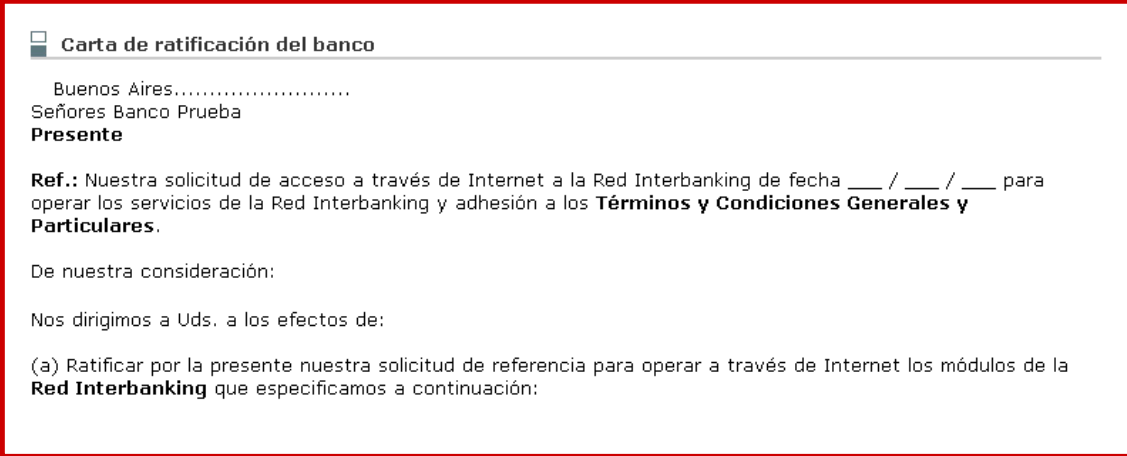

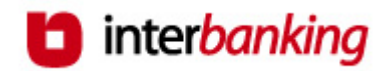

Ingrese los datos faltantes y proceda a su impresión presionando:

**IMPRIMIR** 

Envía la información a la impresora conectada a su PC.

En su defecto, presione:

VOLVER

Regresa a la pantalla anterior.

3. Luego, seleccione la opción Formulario de Clave de Transferencia. El sistema desplegará en pantalla el documento que se muestra a modo de ejemplo a continuación:

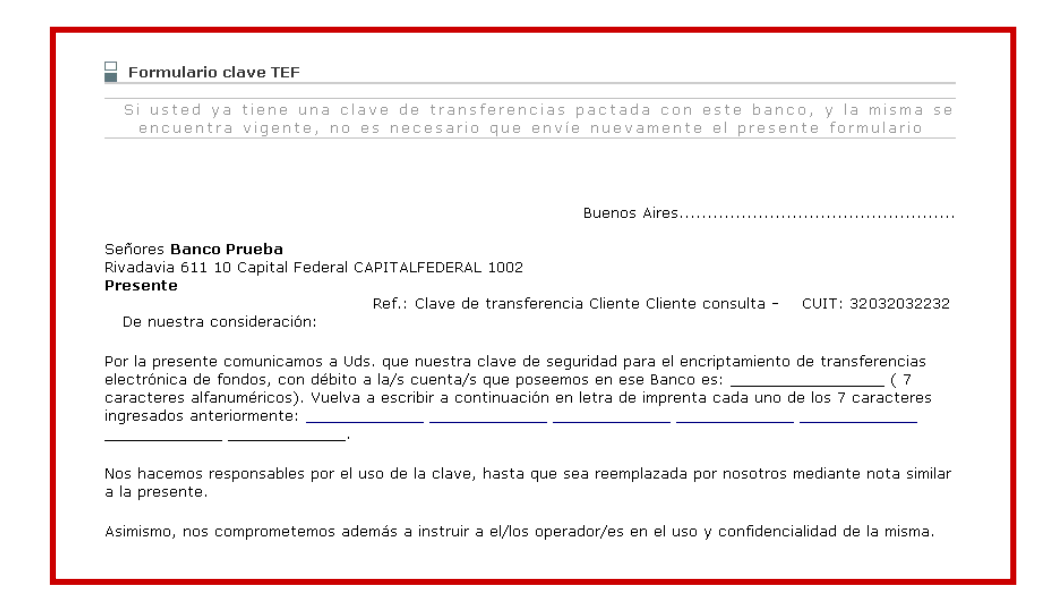

Ingrese los datos faltantes y proceda a su impresión presionando:

Envía la información a la impresora conectada a su PC.

**IMPRIMIR** 

VOIVER

Regresa a la pantalla anterior.

En su defecto, presione:

Si no opto por enviarla en este momento y decidió guardar la suscripción, luego deberá ingresar al sistema con los datos del operador administrador y completar la operación.

**Al ingresar por primera vez, el sistema le solicitará el cambio del usuario y de la clave, y el alta de las preguntas de seguridad**, y luego de llevarlo a cabo visualizará el resumen de los datos de la suscripción. Podrá imprimir desde dicho formulario la Carta de Ratificación y el Formulario de Clave de Transferencia. De esta manera completará la suscripción.

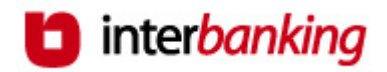

Al grabar los datos, el sistema le confirmará la operación en la pantalla que se muestra a continuación:

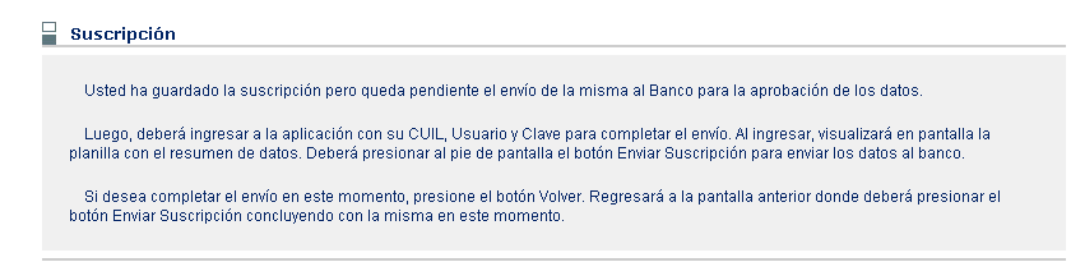

De acuerdo a la acción que desea llevar a cabo, presione:

**VOLVER** 

CANCELAR

Sale de la aplicación.

Regresa a la pantalla anterior.

**Una vez enviada la carta, la suscripción se encuentra pendiente de aprobación por parte del banco o de los bancos con que haya decidido operar**. Luego de recibir la carta de ratificación, el banco procederá al control de los datos ingresados al sistema en la suscripción; si son correctos usted recibirá un mail informándole la autorización para comenzar a utilizar el sistema. En caso de observar datos erróneos el banco le informará qué modificaciones debe llevar a cabo para completar la suscripción.

#### **FIN DE LA SUSCRIPCION**

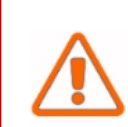

**Tenga en cuenta que una vez que el/los bancos haya/n aprobado la suscripción, deberá proceder al alta de las cuentas de consulta, débito y/o crédito, así como de los esquemas de firmas, necesarios para poder realizar transferencias de fondos en el sistema (siempre y cuando no los haya ingresado durante este proceso). Estos datos también deberán ser aprobados por el/los banco/s.**